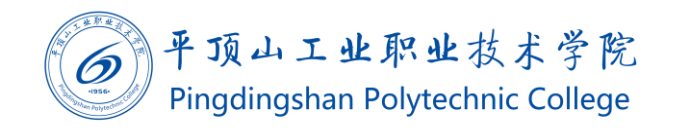

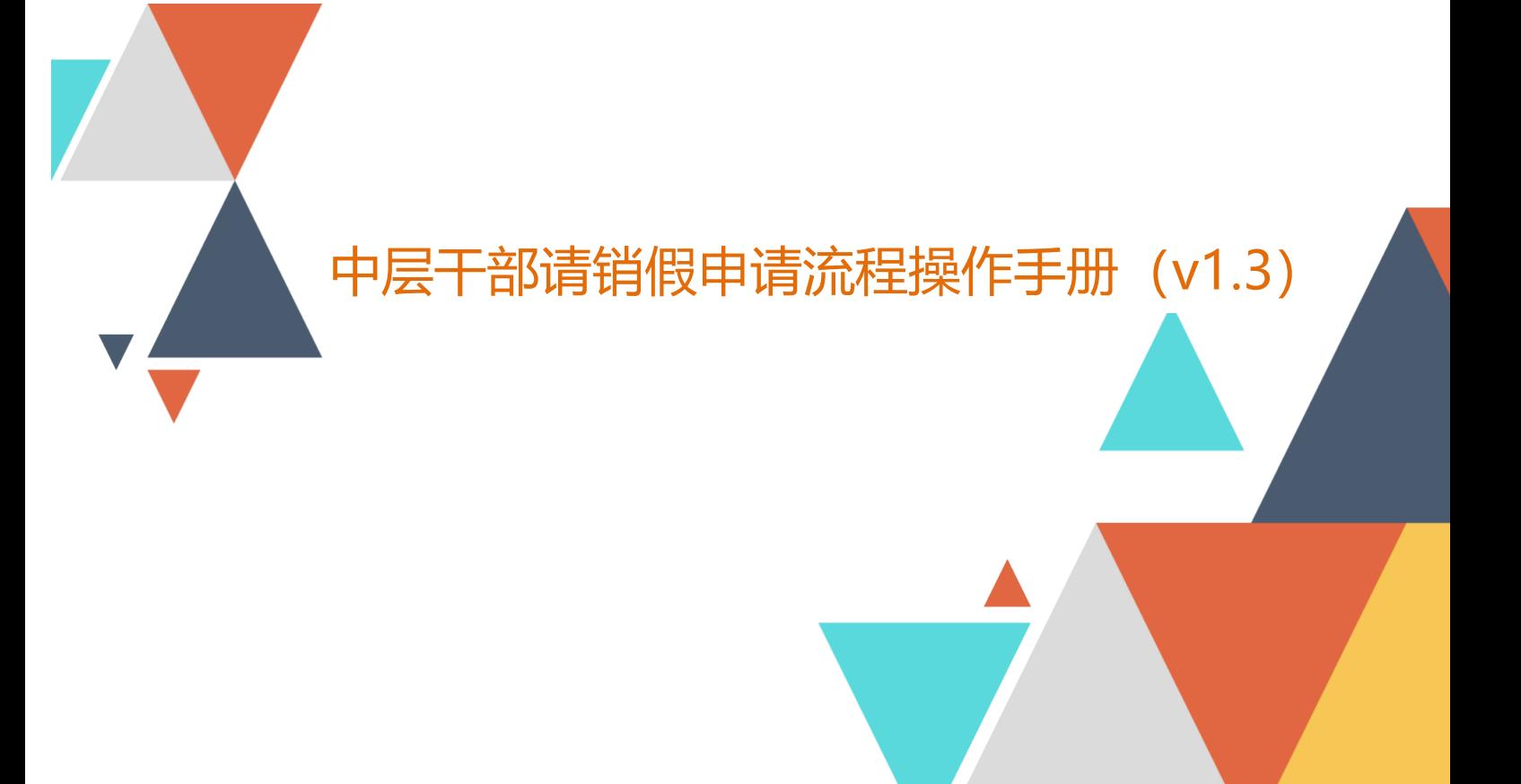

 $\underline{\widehat{\mathbb{m}}}$ 2020.01.04 现代教育技术中心编制 文档编码:BSDT-QXJ-1.3

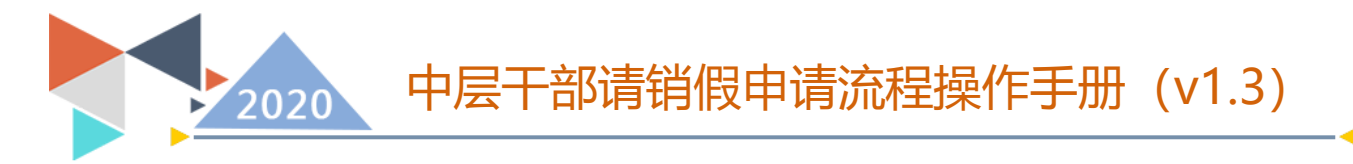

### 中层干部请销假申请流程操作手册

#### 1、使用群体及工作要点

院属各部门中层干部提交请假申请/销假,部门领导审核,分情况 分别由分管院领导审核或书记/院长审核。

#### 2、使用途径和目的

使用手机端或 PC,用于中层干部在线请销假。

#### 3、登录方式

PC 端:使用 Chrome 、360 极速模式、Firefox、IE11 以上等浏览 器,访问 my.pzxy.edu.cn。在没有登录的情况下会自动跳转到统一身 份验证系统,账号为自己的工号,默认密码为身份证号后 8 位。

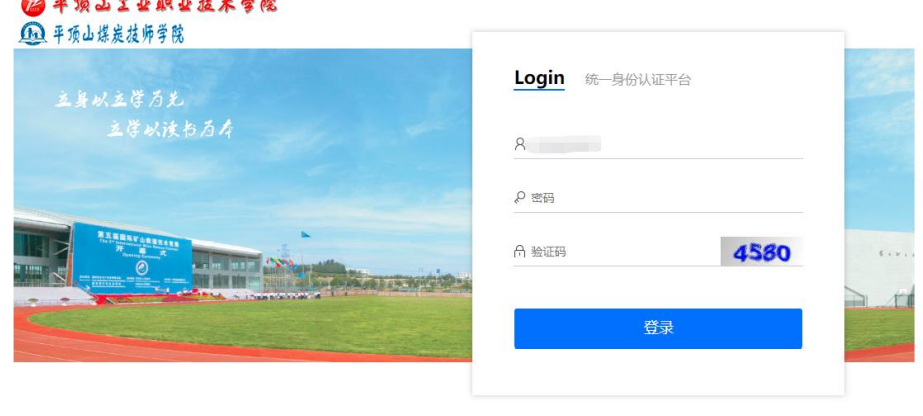

◎平顶山丁业职业技术学院 |<br>|地址:河南省平顶山市水库路 3 号院 | 邮编:467001 | 豫ICP备05002429号

输入用户名,密码后,点击登录,则会自动进入到统一门户系统 中。在右侧菜单找到"事务大厅"——"中层干部请销假"。

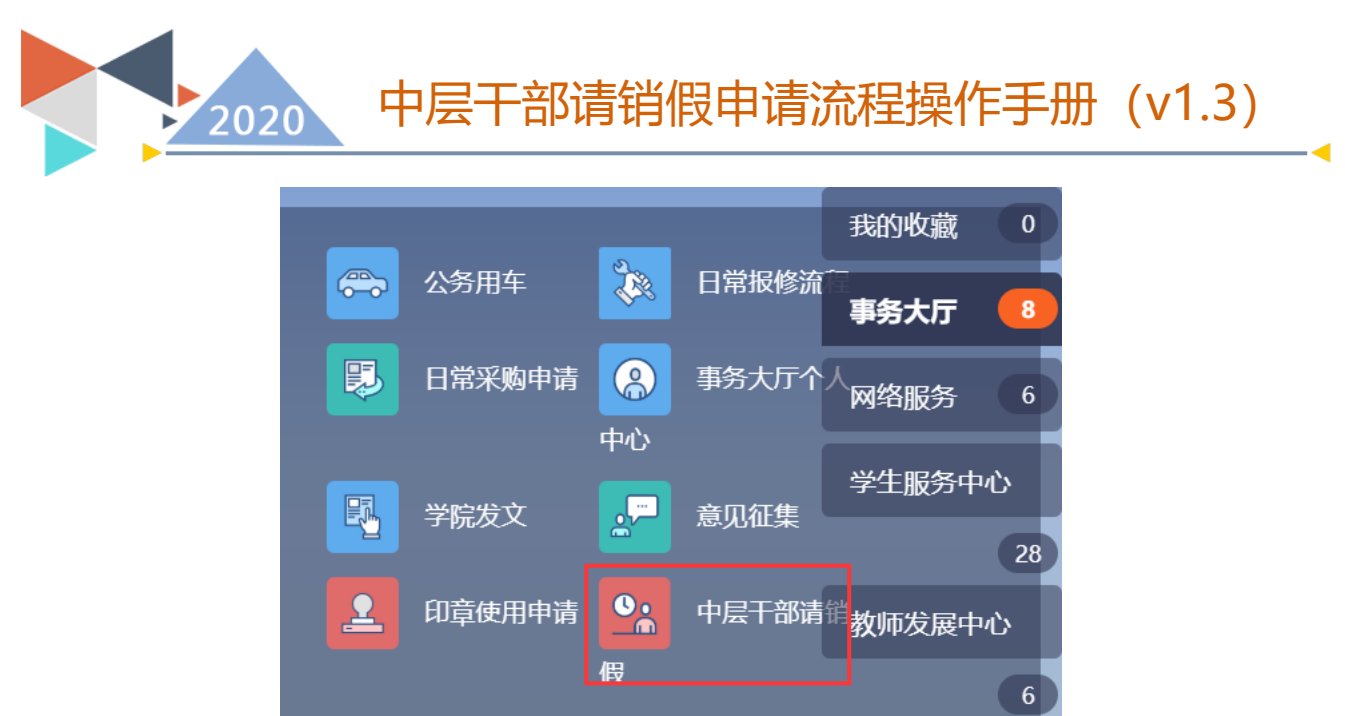

手机端:请使用微信关注"平职学院智慧校园"公众号,在右下 角选择智慧校园中的掌上校园菜单,点击进入移动端门户。

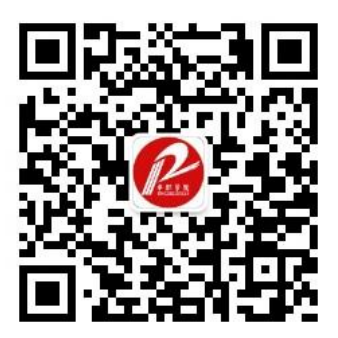

使用微信扫描此二维码关注"平职学院智慧校园"

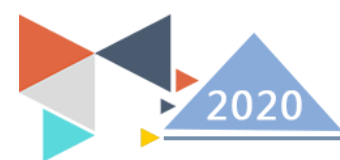

# 中层干部请销假申请流程操作手册 (v1.3)

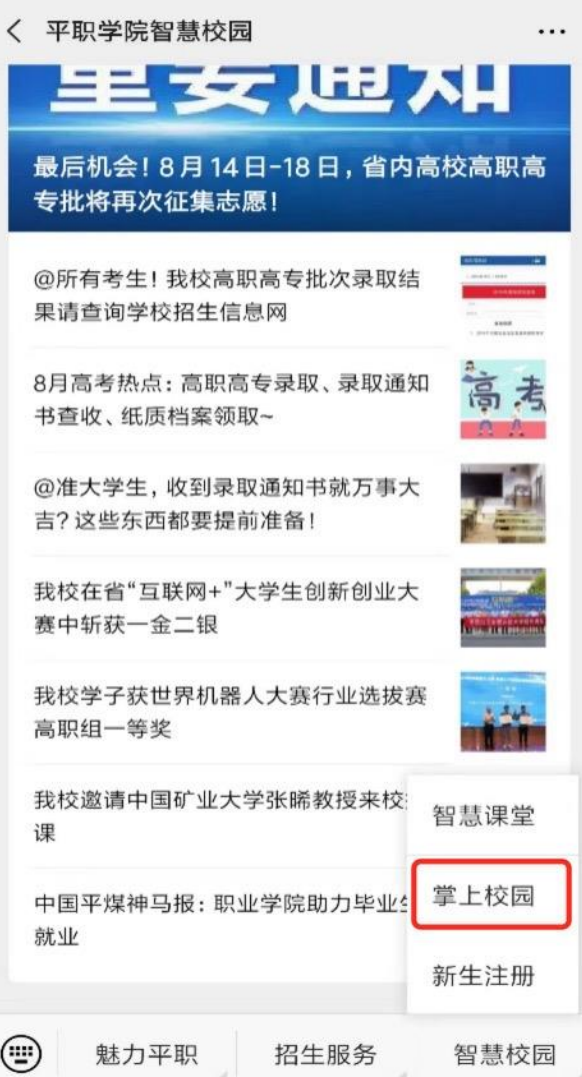

### 第一次进入需要使用教工号、姓名,完成信息绑定。

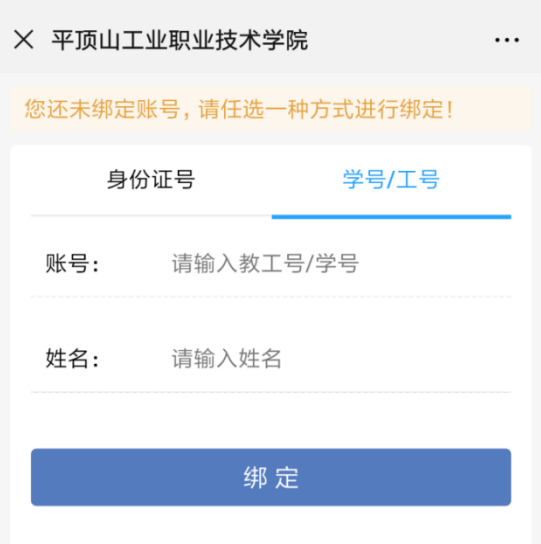

部请销假申请流程操作手册 (v1.3) 2020

绑定完成后,进入平职学院"掌上校园"。点击工作台,找到中 层干部请销假按钮。

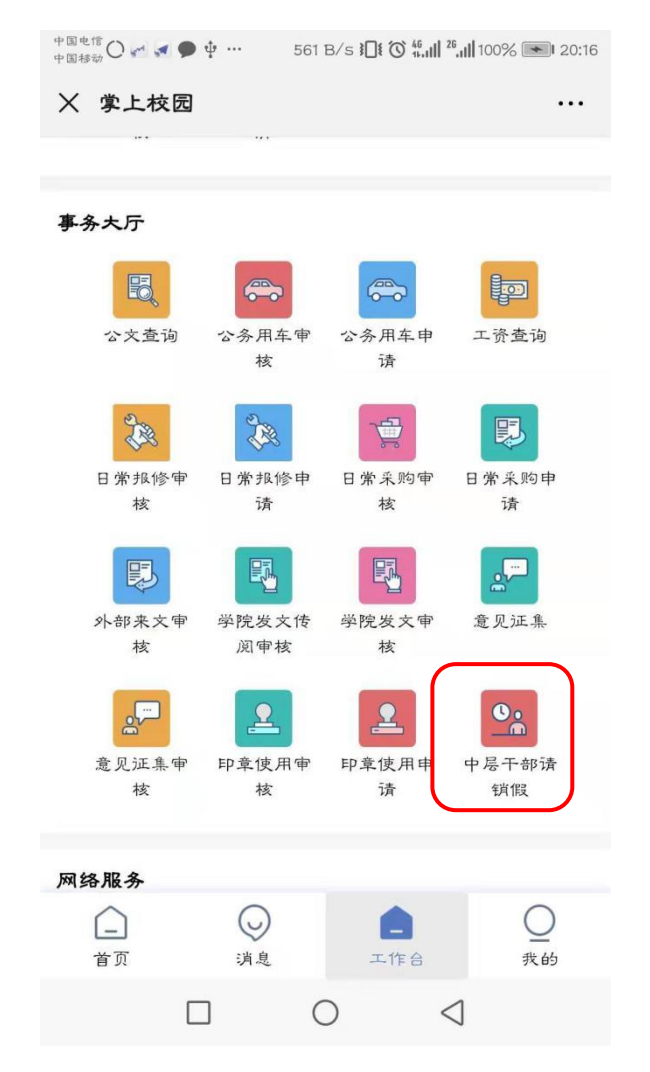

4、流程图

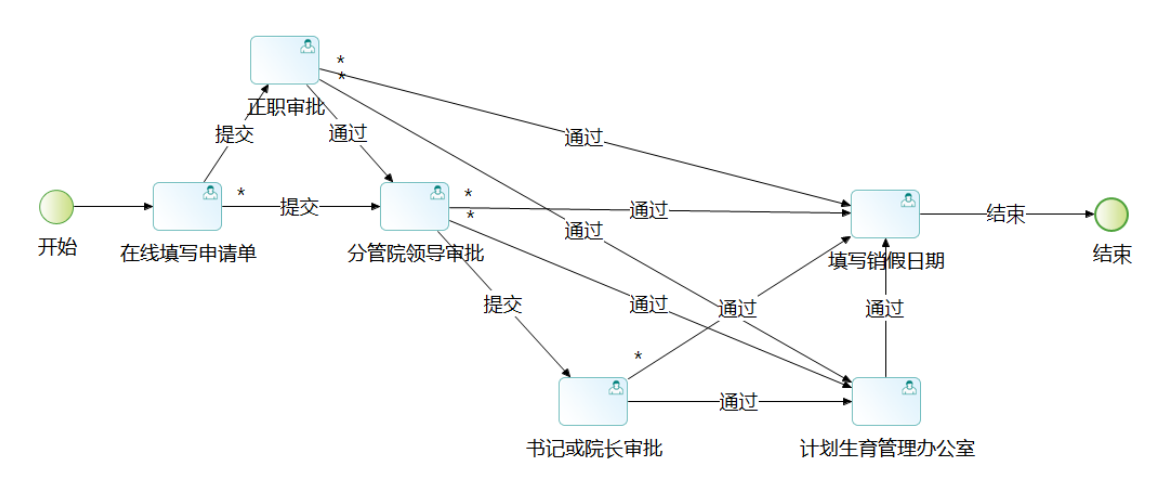

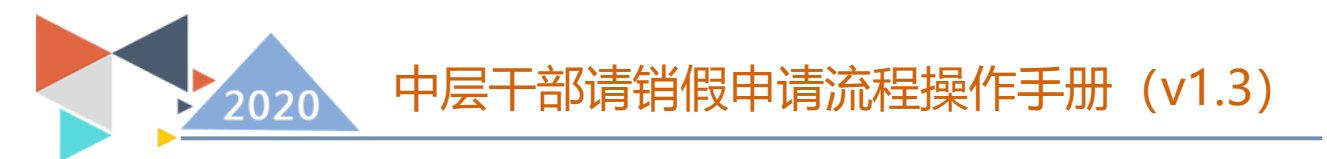

若申请人是中层副职则提交到正职审批,通过后由分管院领导审 批,不通过则流程结束;分管院领导审批通过后流转到填写销假日期 节点,不通过则结束流程。

若申请人是中层正职则提交到分管院领导审批,分管院领导审批 通过流转到院长审批,不通过则流程结束;院长审核通过后则流转到 书记审批,不通过则流程结束;书记审批通过后则流转到填写销假日 期节点,不通过则流程结束。

分管院领导审批节点需填写是否同意出差、是否同意所选交通工 具。

填写销假日期需填写销假的日期。

#### 5、在线填写申请单

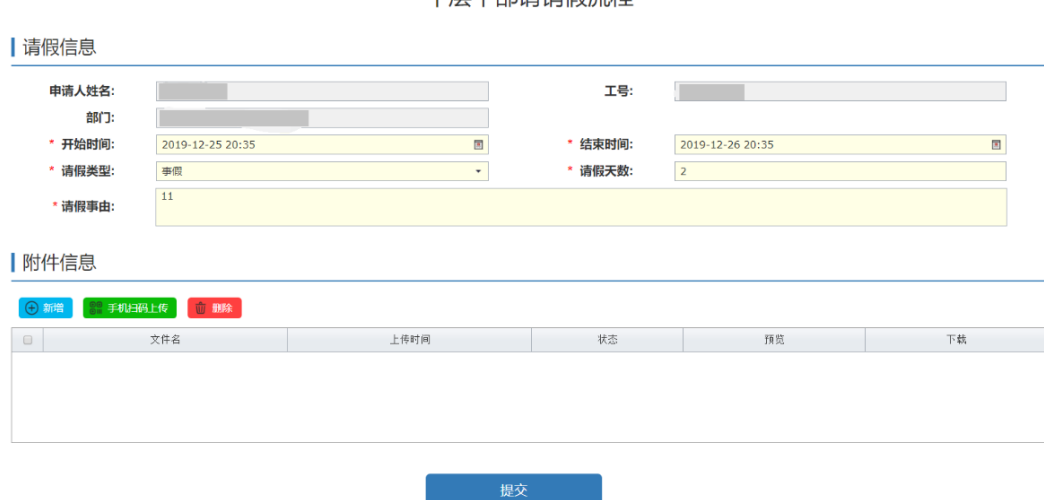

市日工報津销心容积

申请人在此页面填写相关信息,\*项为必填选项,若申请人非中层 正职,则下一环节是正职审批,申请人是中层正职,下一环节是分管 院领导审批。

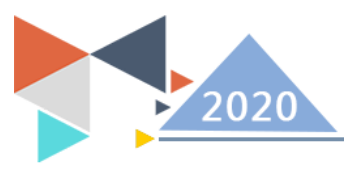

请销假申请流程操作手册 (v1.3)

### 6、正职审批

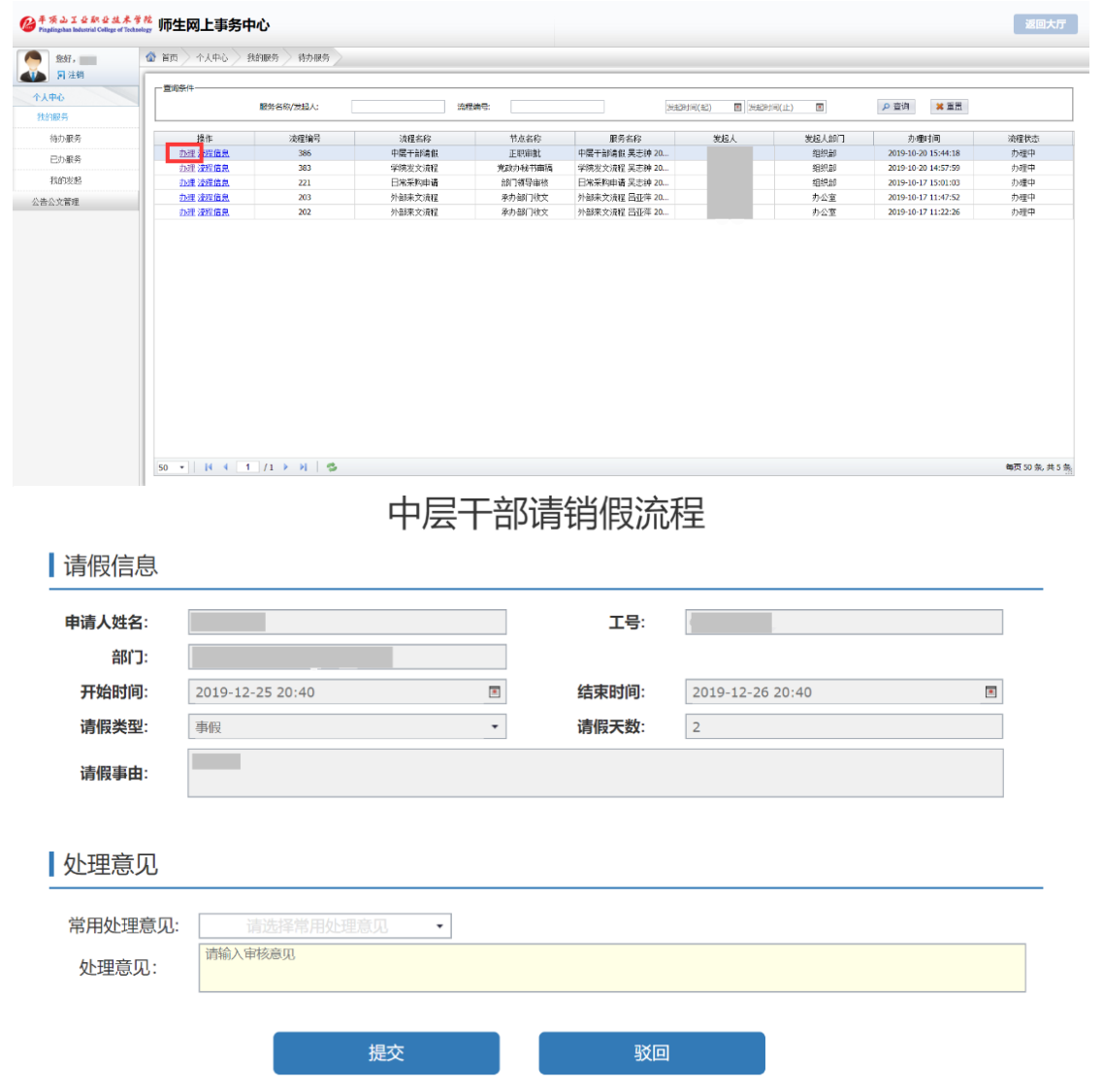

点击通过,下一环节进入分管院领导审批,点击不通过,则结束 流程。

7、分管院领导审批

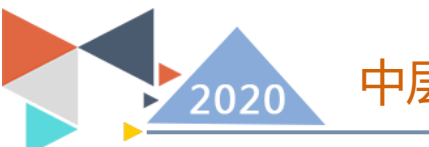

中层干部请销假申请流程操作手册(v1.3)

中层干部请销假流程

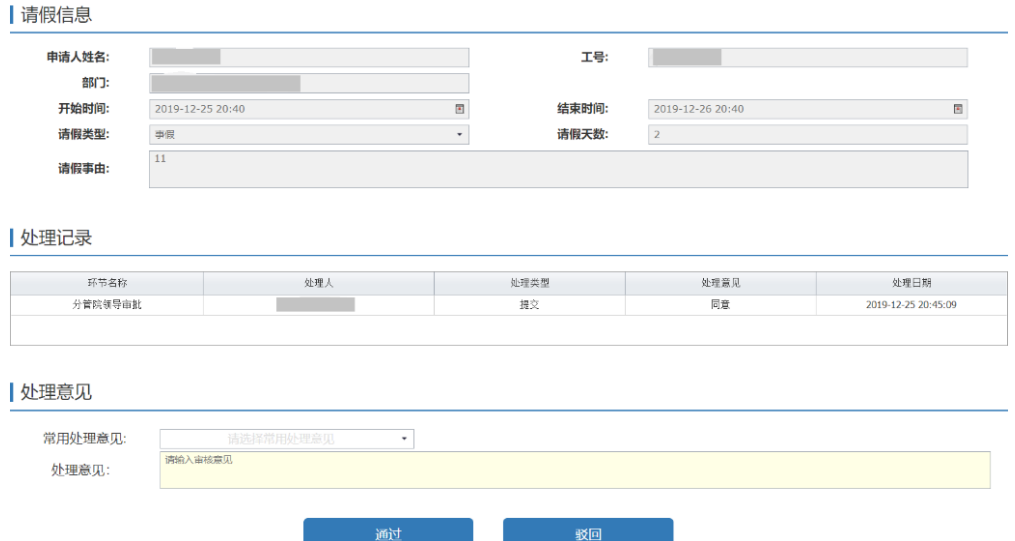

若申请人非中层正职,点击通过则进入到申请人销假环节,申请 人是中层正职,点击通过进入到书记或院长审批环节。点击不通过则 结束流程。

#### 8、书记或院长审批

#### 中层干部请销假流程

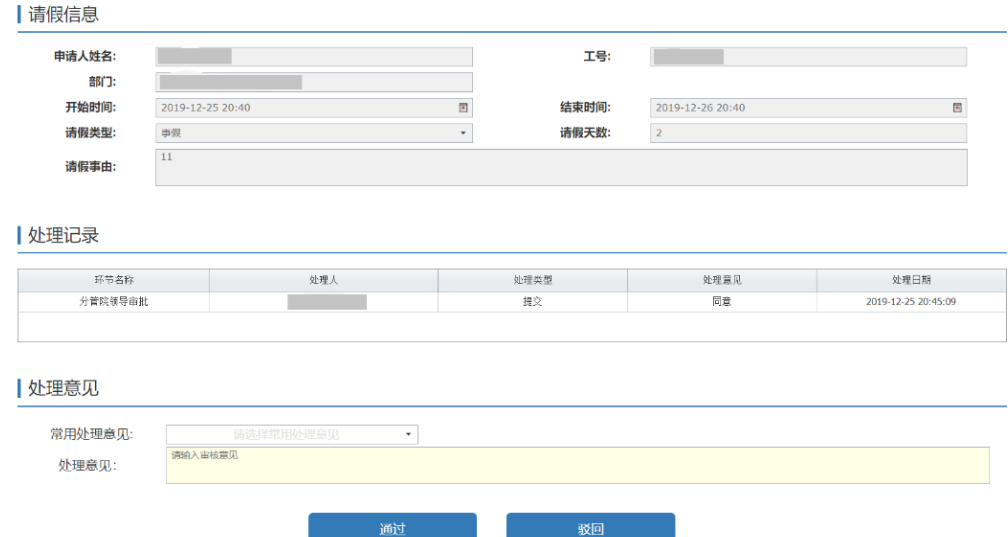

点击通过进入申请人销假环节,点击不通过则结束流程。 9、填写销假日期

中层干部请销假申请流程操作手册(v1.3)

中层干部请销假流程

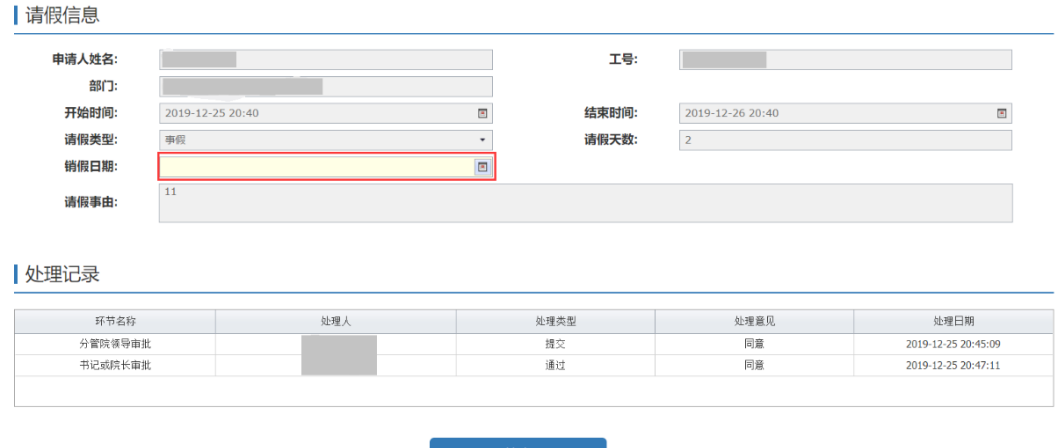

申请人需填写销假日期后,才可结束流程,销假日期不可大于开 始时间。

#### 10、微信端

2020

从平职学院智慧校园"专右下方"智慧校园"上拉菜单中的"掌 上校园"进入,然后点击工作台,在事务大厅里点击"中层干部请假" 按钮,之后的操作同 PC 端基本一致。申请人员点击"中层干部请销假" 按钮,进入申请管理页面,发起新流程点击"发起流程"按钮。查看 已发起流程及相关进度,点击对应相关流程"查看"按钮,

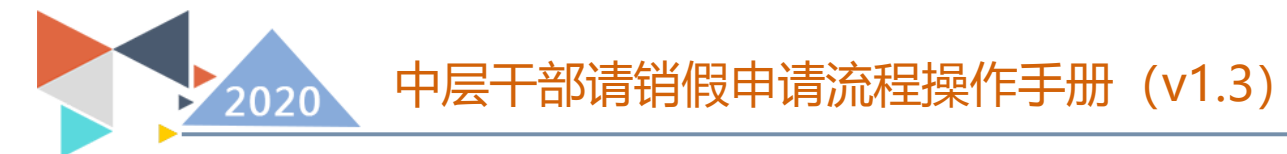

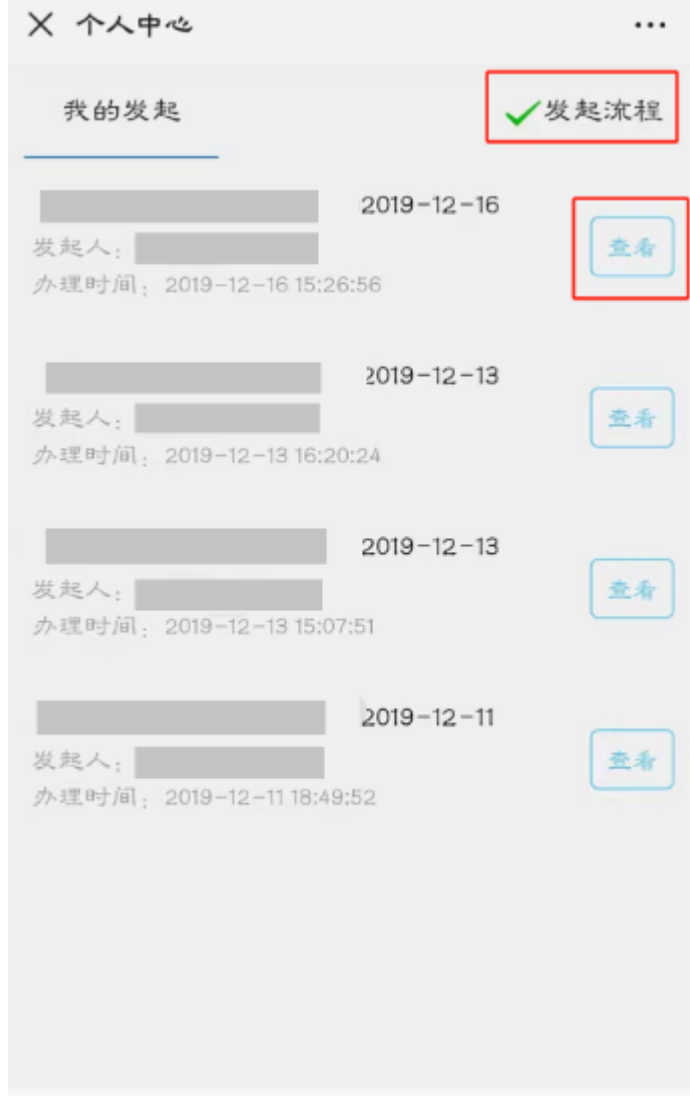

## 流程进度下拉到最后查询。

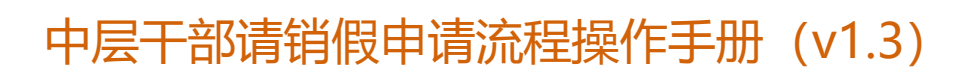

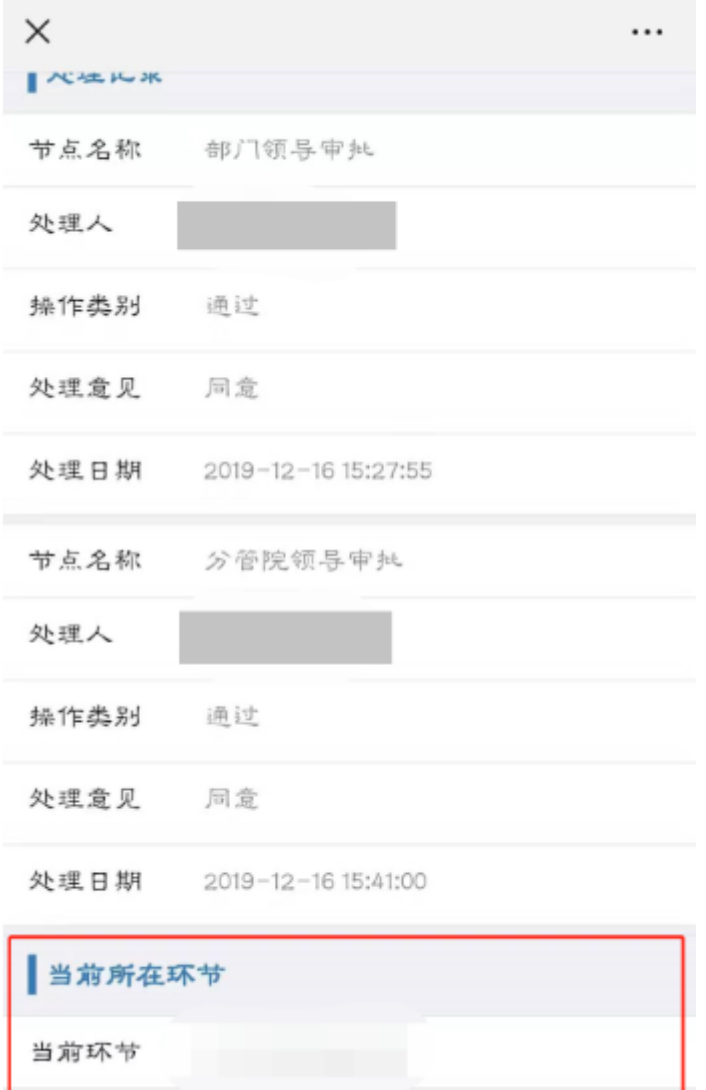

2020

审批人员通过消息提醒点击进入或找到对应的审批按钮点击进 入。

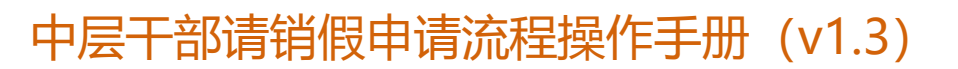

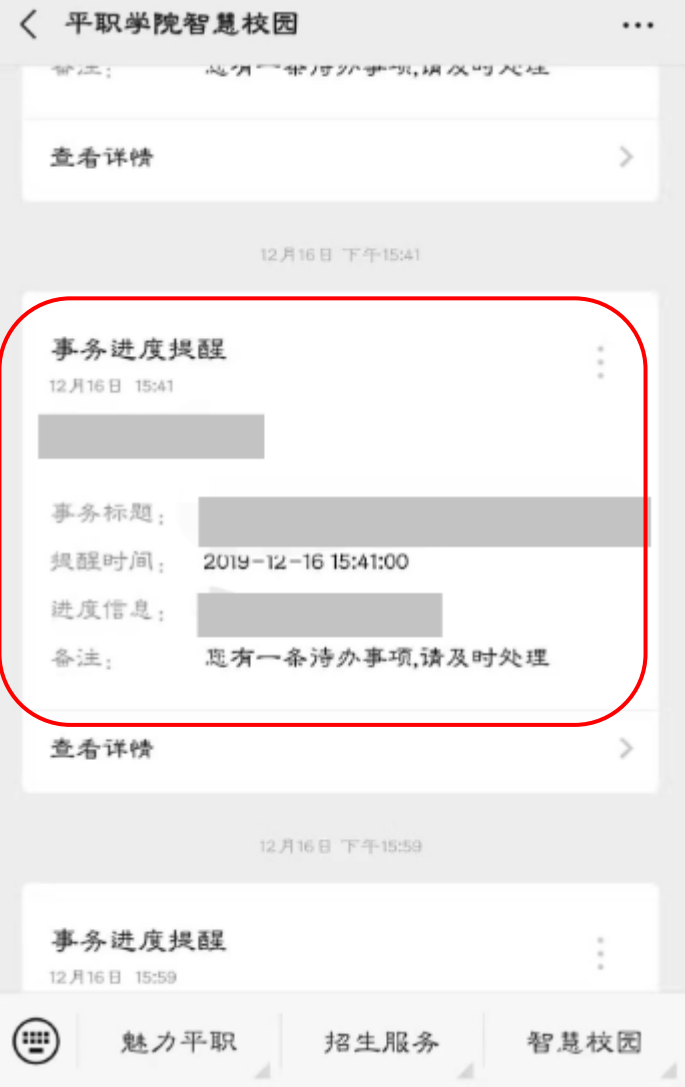

点击办理,进行办理审批。

2020

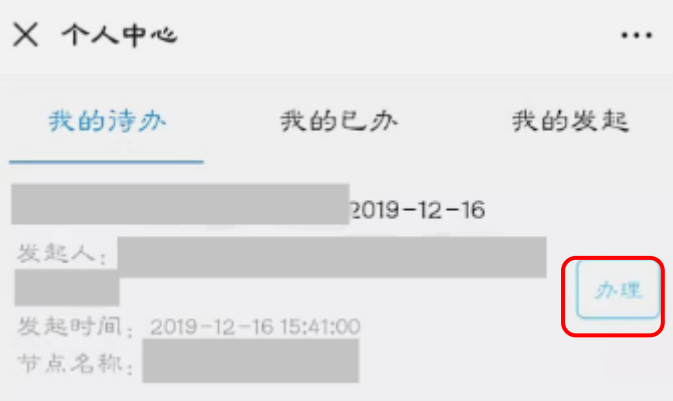

办理之后返回此界面。